# **Pico G2 4K Quickstart Guide**

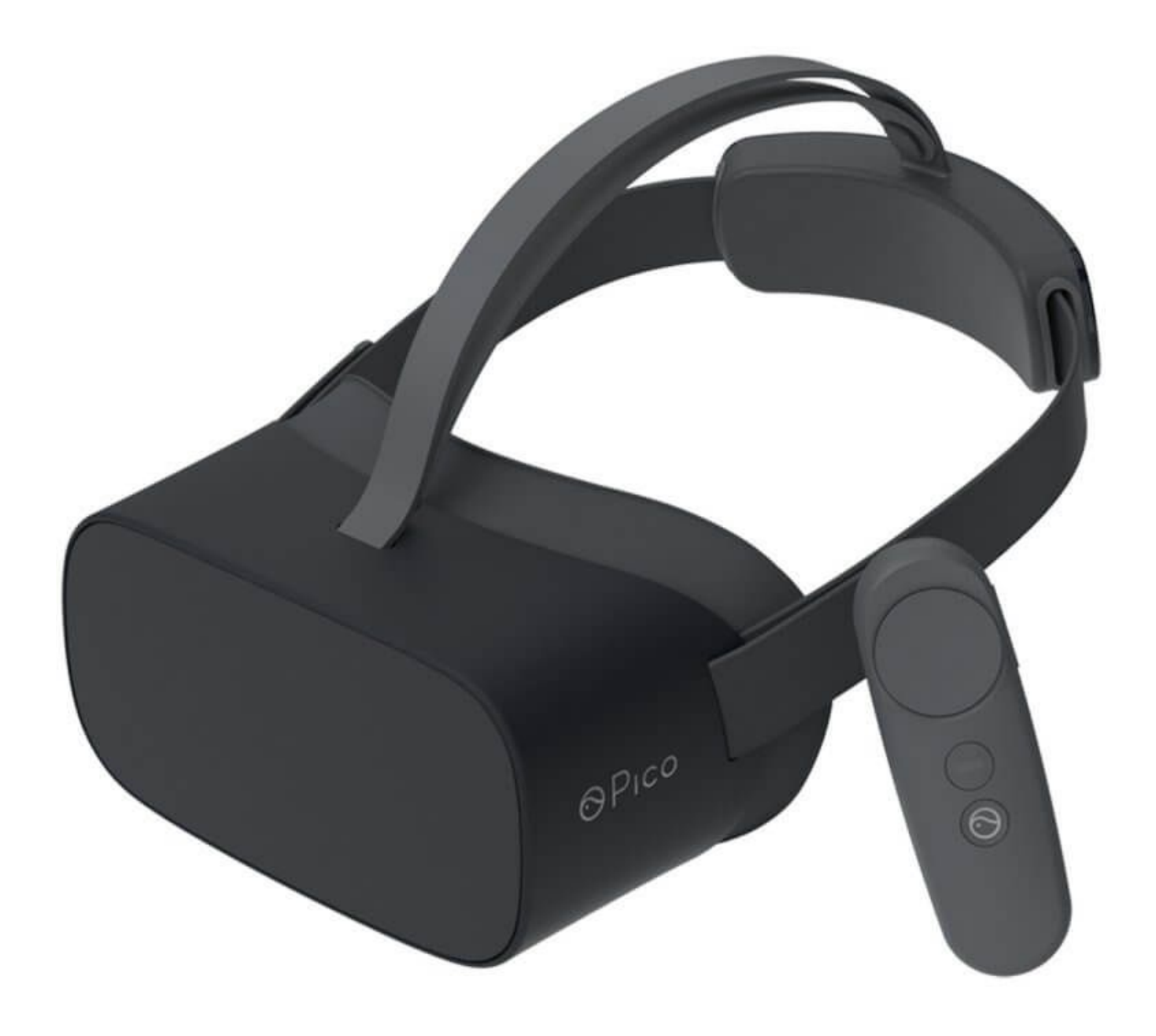

3555HW, Utrecht

VR Expert Info@vr-expert.nl<br>Demkaweg 11 030 7116158 Demkaweg 11 030 7116158

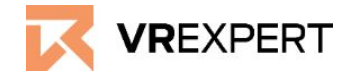

**Pico G2 4K - Guide**

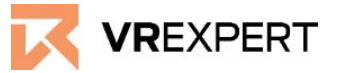

### **Hardware**

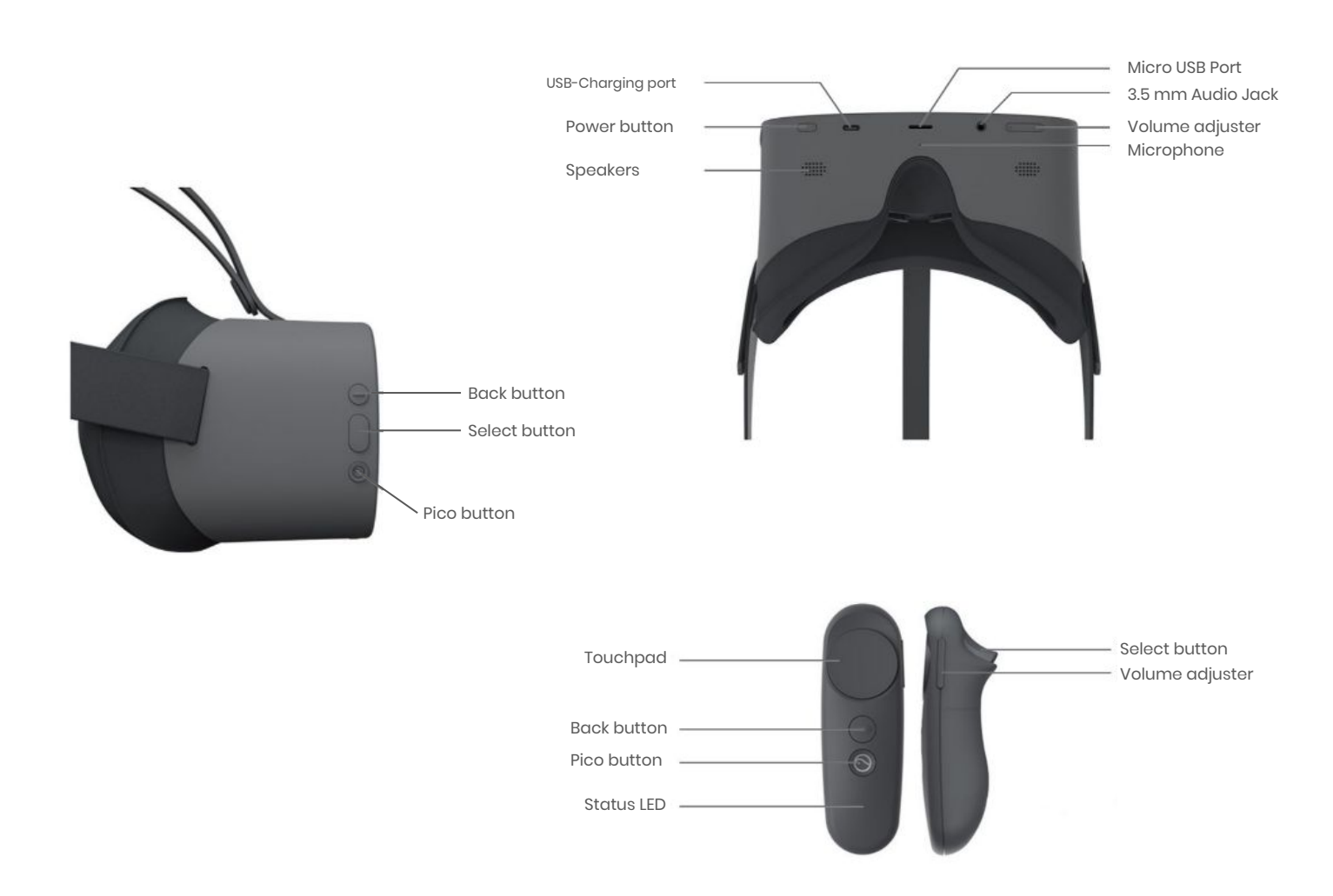

#### **In the box**

- 1x Pico G2 4K
- 1x Pico motion controller
- 1x Power adapter (USB-C) + USB C cable
- 2x AAA battery

### **Before you start**

- Do not allow the lenses to come in contact with periods of **direct sunlight**. This will permanently damage the screen and does not fall under warranty.
- The Pico controller is not essential to use the Pico G2 4K .

## **Pico G2 4K - Guide**

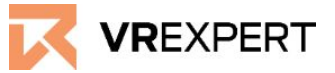

### **How to install**

- 1. Put on the Pico G2 4K and press the "Power-Button" for approximately 3 seconds.
- 2. The set up guide will start automatically.
	- a. Connect the controller if you want. Otherwise click on skip.
	- b. Choose a language. Then click "Ok".
	- c. The buttons will be explained in the headset. Click "Ok"
	- d. The privacy agreement will appear in the headset. Accept them and click "next".
	- e. The radius will be explained Click "continue".
	- f. Warning window will appear Read it, then click "I know".
- 3. You are now at the main menu of the Pico G2 4K. Enjoy the ride!

### **How to connect Wi-Fi**

- 1. Click on the Wi-Fi-Symbol in the task bar.
- 2. Click on "Wlan" to turn it on or off.
- 3. The headset will automatically search for any Wi-Fi in the area.
- 4. Choose your Wi-Fi and enter the password. when done, click on the "enter-key".
- 5. Click on connect the headset will connect to the chosen Wi-Fi.

### **How to download applications from store**

- 1. Click on "Store" in the Pico main menu.
- 2. Create a Pico account in the device or register your account here [https://us-passport.picovr.com/register/regpre?lang=en\\_US](https://us-passport.picovr.com/register/regpre?lang=en_US)
- 3. Search for the desired application in the store.
- 4. Click on download or buy.
- 5. The application will then appear in your library.

# **VR Expert Tips**

### **Pico button**

The Pico button is located on the controller and on the headset. The button has the Pico symbol on it.

- Pressing the Pico button for a few seconds will bring you to the main menu at any time. The running application will be minimized, not closed.
- Double clicking the Pico button will open the task manager. You will be able to 'switch' or close the active applications here.
- To 'center' the view, look straight ahead and hold the Pico button (either on the headset or on the controller) for approximately 2 Sec.

### **Pico G2 4K - Guide**

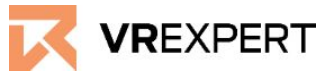

### **VR Expert Tips Back button**

With the back button, you will be able to get to the previous page, but the current application won't close when you switch.

### **Developer Mode**

- 1. From the home menu in the taskbar. Go to settings in the settings The Symbol is next to the battery at top of the main menu..
- 2. Go to 'About'. It's the most right option. Click on it.
- 3. Click eight times on PUI Version. You are a developer now!
- 4. Navigate back to settings. On the right side of 'about'  $a\{\}$  Symbol with 'advanced settings' will appear. Click on it.
- 5. Now a 2D android settings menu will appear. Scroll down (click & drag) and select"system", then select "{ } developer options".
- 6. Turn on USB debugging.

### **How to install my own application**

- 1. Turn on the developer mode. (see explanation above).
- 2. Connect the computer with the Pico G2 4K through the USB cable.
- 3. Make sure USB debugging is on (see section "developer mode")
- 4. Navigate to Pico G2 4K headset through windows file explorer.
- 5. Copy the APK to the Internal storage.
- 6. Go to the File manager in the headset.
- 7. At the top of the screen it will say 'videos, images , APKs'. Select APKs
- 8. Select your APK to install it. Once ready you can start/open your application.
- 9. After installation, the application should be accessible on the right side of the home menu.

### **Other Links:**

- Starting development for the Pico? Please find the link below for the SDK. <https://developer.pico-interactive.com/sdk>
- Native Pico 'Kiosk mode' information. <http://static.appstore.picovr.com/docs/KioskMode/index.html>